# **WISENET**

# **CAMERA DE REȚEA**

Manual de utilizare

ANE-L6012R ANE-L7012R

 $C<sub>6</sub>$ 

## **Camera de rețea**

Manual de utilizare

**Drepturi de autor**

**©2022**Hanwha Techwin**Co., Ltd. Toate drepturile rezervate.**

## **Marcă**

Fiecare dintre mărcile înregistrate aici este înregistrată. Numele acestui produs și alte mărci comerciale menționate în acest manual sunt marcă înregistrată a companiei respective.

### **Restricţie**

Drepturile de autor ale acestui document sunt rezervate. În niciun caz, acest document nu va fi reprodus, distribuit sau modificat, parțial sau integral, fără autorizație oficială.

### **Disclaimer**

Hanwha Techwinface tot posibilul pentru a verifica integritatea și corectitudinea conținutului acestui document, dar nu va fi furnizată nicio garanție formală. Utilizarea acestui document și a rezultatelor ulterioare va fi în întregime pe propria răspundere a utilizatorului.Hanwha Techwinîși rezervă dreptul de a modifica conținutul acestui document fără notificare prealabilă.

❖**Designul și specificațiile pot fi modificate fără notificare prealabilă.**

### ❖**ID-ul inițial de administrator este "admin", iar parola trebuie setată la prima conectare.**

**Vă rugăm să vă schimbați parola la fiecare trei luni pentru a proteja în siguranță informațiile personale și pentru a preveni deteriorarea furtului de informații. Vă rugăm să rețineți că este responsabilitatea utilizatorului pentru securitate și orice alte probleme cauzate de gestionarea greșită a unei parole.**

videoclipul. 1.Citiți aceste instrucțiuni.

2.Păstrați aceste instrucțiuni.

3.Luați în considerare toate avertismentele.

4.Urmați toate instrucțiunile.

- 5.Nu utilizați acest aparat lângă apă.
- DE VENTILARE SAU ALTE DESCHIDERE DE PE ECHIPAMENT. 6.Curățați zona contaminată de pe suprafața produsului cu o cârpă moale și uscată sau o cârpă umedă. (Nu utilizați detergent sau produse cosmetice care conțin alcool, solvenți sau agenți tensioactivi sau constituenți ai uleiului, deoarece acestea se pot deforma sau pot deteriora produsul.)
- 7.Nu blocați orificiile de ventilație, Instalați în conformitate cu instrucțiunile producătorului.
- 8.Nu instalați în apropierea unor surse de căldură, cum ar fi calorifere, registre de căldură, sobe sau alte aparate (inclusiv conformitate cu instructiunile de instalare. amplificatoare) care produc căldură.
- 9.Nu înfrângeți scopul de siguranță al ștecherului polarizat sau cu împământare. Un ștecher polarizat are două lame, una mai lată decât cealaltă. O fișă de tip împământare are două lame și un al treilea ștecher de împământare. Lama lată sau al treilea vârf sunt prevăzute pentru siguranța dumneavoastră. Dacă ștecherul furnizat nu se potrivește în priză, consultați un electrician pentru înlocuirea prizei învechite.
- 10.Protejați cablul de alimentare să nu fie călcat sau ciupit, în special la prize, la prize convenabile și la punctul în care iese din aparat.
- 11.Utilizați numai atașamente/accesorii specificate de producător.
- 12.Utilizați numai cu căruciorul, suportul, trepiedul, suportul sau masa specificate de producător sau vândute împreună cu aparatul. Când se folosește un cărucior, fiți precaut când mutați combinația cărucior/aparat pentru a evita rănirea prin răsturnare.

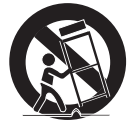

13.Deconectați acest aparat din priză în timpul furtunilor sau când nu este utilizat pentru perioade lungi de timp.

- 14.Toate lucrările de întreținere se adresează personalului de service calificat. Întreținerea este necesară atunci când aparatul
- a fost deteriorat în vreun fel, cum ar fi cablul de alimentare sau ștecherul este deteriorat, s-a vărsat lichid sau au căzut obiecte în aparat, aparatul a fost expus la ploaie sau umezeală, nu funcționează normal sau a scăpat.
- 15.Acest produs este destinat să fie furnizat de o sursă de alimentare listată marcată "Class 2" sau "LPS" sau "PS2" și evaluată de la PoE (48 V), 0,14 A. (ANE-L6012R)
- 16.Acest produs este destinat să fie furnizat de o sursă de alimentare listată marcată "Class 2" sau "LPS" sau "PS2" și evaluată de la PoE (48 V), 0,16 A. (ANE-L7012R)
- 17.Acest produs este destinat a fi alimentat cu putere de izolare.
- 18.Dacă folosiți o forță excesivă atunci când instalați produsul, camera se poate deteriora și poate funcționa defectuos. Dacă instalați forțat produsul folosind instrumente neconforme, produsul se poate deteriora.
- 19.Nu instalați produsul într-un loc în care există sau pot fi generate substanțe chimice sau ceață de ulei. Deoarece uleiurile comestibile precum uleiul de soia pot deteriora sau deforma produsul, nu instalați produsul în bucătărie sau în apropierea mesei din bucătărie.
	- Acest lucru poate cauza deteriorarea produsului.

20.Când instalați produsul, aveți grijă să nu lăsați suprafața produsului să fie pătată cu substanțe chimice.

- Unii solvenți chimici, cum ar fi agenți de curățare sau adezivi, pot provoca daune grave suprafeței produsului.
- 21.Dacă instalați/dezasamblați produsul într-un mod care nu a fost recomandat, este posibil ca funcțiile de producție/performanța să nu fie garantate.
	- Instalați produsul consultând "Instalare și conectare" din manualul de utilizare.

<span id="page-2-0"></span>INSTRUCȚIUNI DE SIGURANȚĂ IMPORTANTE 22.Instalarea sau utilizarea produsului în apă poate provoca daune grave produsului.

23.Deși o schimbare rapidă a temperaturii ar putea provoca îngheț în interiorul sticlei, nu va fi nicio problemă cu

## AVERTIZARE

## PENTRU A REDUCE RISCUL DE INCENDIU SAU DE ELECTRICE, NU EXPUNEȚI ACEST PRODUS LA PLOI SAU UMIDITATE. NU INTRODUCEȚI OBIECTUL METALIC PRIN GRARELE

Aparatul nu trebuie expus la picurare sau stropire și nu trebuie așezate pe aparat obiecte umplute cu lichide, cum ar fi vaze.

Pentru a preveni rănirea, acest aparat trebuie să fie atașat ferm de perete/tavan în

## PRUDENȚĂ

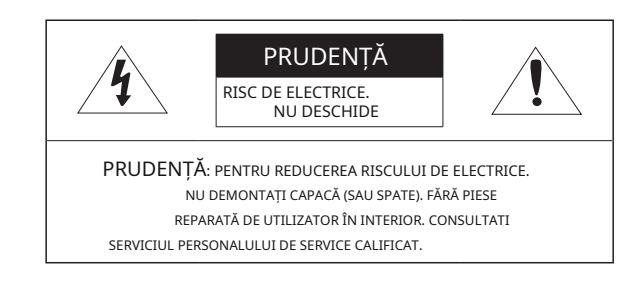

## EXPLICAREA SIMBOLURILOR GRAFICE

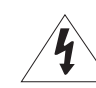

Simbolul fulgerului cu vârf de săgeată, în interiorul unui triunghi echilateral, este destinat să avertizeze utilizatorul asupra prezenței "tensiunii periculoase" în carcasa produsului, care poate fi de o magnitudine suficientă pentru a constitui un risc de electrocutare pentru persoane.

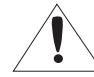

Semnul de exclamare din cadrul unui triunghi echilateral are scopul de a avertiza utilizatorul cu privire la prezența unor instrucțiuni importante de operare și întreținere (de întreținere) în literatura care însoțește produsul.

Un aparat cu construcție CLASĂ trebuie conectat la o priză de rețea cu o conexiune de protecție la pământ.

Bateriile (pachet de baterii sau bateriile instalate) nu trebuie expuse la căldură excesivă, cum ar fi soarele, focul sau altele asemenea.

Bateria nu poate fi înlocuită.

## Dispozitiv de deconectare

Deconectați ștecherul principal de la aparat, dacă este defect. Și vă rugăm să sunați un reparator din locația dvs. **~**Vă rugăm să purtați mănuși de protecție când instalați/demontați camera.

Temperatura ridicată a suprafeței produsului poate provoca arsuri. Atunci când este utilizat în afara SUA, poate fi folosit codul HAR cu armături ale unei agenții aprobate.

RISC DE EXPLOZIE DACĂ BATERIA ESTE ÎNLOCUITĂ CU UN TIP INCORECT. ARULAȚI BATERIILE UTILIZATE CONFORM INSTRUCȚIUNILOR.

**※**Vă rugăm să citiți acest manual pentru siguranță înainte de a utiliza bunurile și păstrați-l într-un loc sigur. IL YA RISQUE D'EXPLOSION SI LA BATTERIE EST REMPLACÉE PAR UNE BATTERIE DE TYPE INCORRECT.

METTRE AU REBUT LES BATTERIES USAGEES CONFORMÉMENT AUX INSTRUCTIONS.

Aceste instrucțiuni de service sunt destinate numai personalului de service calificat. Pentru a reduce riscul de electrocutare, nu efectuați alte lucrări de întreținere decât cele cuprinse în instrucțiunile de utilizare, decât dacă sunteți calificat în acest sens.

direcției antenei de recepție. Vă rugăm să utilizați puterea de intrare cu o singură cameră și alte dispozitive nu trebuie conectate.

Când se deschide o nouă cutie de produs (sau în timpul utilizării inițiale a produsului), umezeala se poate acumula pe geamul camerei. Umiditatea acumulată dispare în mod natural în câteva ore de la pornire.

ITE-ul trebuie conectat numai la rețele PoE fără rutare către instalația exterioară. Pentru a preveni deteriorarea cauzată de LED-ul IR, nu vă uitați la lampa de operare.

Hub-ul LAN cu fir care furnizează alimentare prin Ethernet (PoE) în conformitate cu IEEE 802.3af va fi un seconde a mai proponde de mai jos. dispozitiv UL Listed cu ieșirea evaluată ca sursă de alimentare limitată, așa cum este definită în UL60950-1 sau PS2, așa cum este definit în UL62368-1.

Unitatea este destinată instalării într-un mediu de rețea 0, așa cum este definit în IEC TR 62102. Ca atare, cablajul Ethernet asociat trebuie limitat la interiorul clădirii. Grupa de risc 1

Construcție de clasă vă rugăm să citiți cu atenție următoarele măsuri de siguranță recomandate.

**~**Nu așezați acest aparat pe o suprafață neuniformă.

**~**Nu instalați pe o suprafață unde este expus la lumina directă a soarelui, lângă echipamente de încălzire sau zona rece grea.

Baterie **<sup>~</sup>**Nu așezați acest aparat în apropierea unui material

conductor. **~**Nu încercați să reparați singur acest

aparat. **~**Nu puneți un pahar cu apă pe produs. **~**Nu

instalați lângă nicio sursă magnetică. **~**Nu blocați

orificiile de ventilație. **~**Nu așezați obiecte grele pe

produs.

Manualul utilizatorului este un ghid pentru utilizarea produselor.

PRUDENTĂ

**~**Referință: În cazul furnizării de informații pentru a ajuta la utilizarea produsului

**~**Notă: Dacă există vreo posibilitate să apară daune pentru bunuri și persoane cauzate de nerespectând instrucțiunile ATENŢIE

Nu garantăm calitatea produselor de la terți (de exemplu, lentile, accesorii) pe care le cumpărați separat.

În anumite medii de instalare, pot exista interferențe în comunicațiile radio. Când apar interferențe de unde electromagnetice între produs și dispozitivul de comunicație radio, se recomandă păstrarea unei anumite distanțe între cele două sau schimbarea

## AVERTIZARE

## ANE-L6012R

ANE-L7012R

AVERTISMENT IR emis de acest produs.

Nu vă uitați la lampa de operare.

Produs testat conform IEC 62471

## CUPRINS

## **[PREZENTARE GENERALĂ](#page-2-0)** 3

- 
- 6 [Instrucțiuni importante de siguranț](#page-2-0)ă Specificații [recomandate pentru PC Specificații](#page-5-0) 
	- 6 [recomandate pentru cardul de memorie Micro](#page-5-0) 
		- [SD/SDHC/SDXC](#page-5-0)
	- [Specificații recomandate de NAS \(numai modelul](#page-5-0)  [ANE-L7012R\)](#page-5-0) 6
	- [ce este inclus](#page-6-0) 7
	- [La o privire](#page-7-0) 8

## **[WEB VIEWER](#page-18-0)** 19 20 20 20 Example and the community of the community of the community of the community of the community of the community of the community of the community of the community of the community of the community of the community of the co

- [Conectarea la setarea](#page-18-0)  [Parola camerei](#page-19-0)
	-
- 

**[APENDICE](#page-20-0)** 21 [Depanare](#page-20-0)

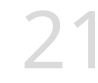

## **[INSTALARE ȘI CONECTARE](#page-8-0)** 9

- 12 [Instalare](#page-8-0)
- [Introducerea/scoaterea unui card de memorie Micro](#page-11-0)  [SD](#page-11-0) [9](#page-8-0) Instalare<br>
12 Introducerea/scoaterea unui card de memorie Micro<br>
13 Alimentare și rețea
	- [Alimentare și rețea](#page-12-0)

## **[CONEXIUNEA LA REȚEA ȘI](#page-13-0)**

14 [Conectarea directă a camerei la rețeaua](#page-13-0)  [locală](#page-13-0)

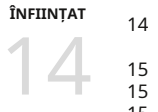

- [Conectarea directă a camerei la un modem](#page-13-0)  [DSL/cablu bazat pe DHCP](#page-13-0) 14
	- [Folosind Device Manager](#page-14-0)
	- [Căutarea automată a camerei](#page-14-0)
- [Configurarea adresei IP](#page-14-0) 15 16
- [Înregistrarea manuală a camerei](#page-15-0)
- [Configurarea automată a IP-ului](#page-15-0) 16
- [Port Range Forward \(Port Mapping\)](#page-16-0)  17
- [Configurare Conectarea la cameră de pe un PC](#page-17-0) [local parta](#page-17-0)jat 18
- [Conectarea la cameră de la un PC la](#page-17-0)  [distanță prin Intern](#page-17-0)et 18

**IPREZENTARE GENERALĂ** PREZENTARE GENERALĂ

**~**CPU: Intel(R) Core(TM) i7 3,4 GHz sau mai mare **~**

RAM: 8G sau mai mare

**~**Browser recomandat: Chrome

**~**Browsere acceptate: Chrome, Safari, Firefox, MS Edge (pe bază de crom) **~**Sistem

de operare acceptat: Windows, Mac, Linux, Android, iOS, Chrome

**~**Mediul de verificare

- Windows 10: Google Chrome versiunea 80 sau mai recentă, Firefox versiunea 72 sau mai recentă, MS Edge versiunea 83 sau mai recentă

- Mac 10.13/14: Safari versiunea 11.0.1 sau o versiune ulterioară

**※**Performanța redării video a vizualizatorului web depinde de performanța procesorului și a GPU-ului utilizatorului.

## SPECIFICAȚII RECOMANDATE PENTRU CARDUL DE MEMORIE MICRO SD/SDHC/SDXC

**~**Capacitate recomandată: 16 GB ~ 512 GB (tip MLC sau 3D TLC

necesar) **~**Producători recomandați: SanDisk, Transcend, Samsung **~**

Tip produs: rezistență ridicată, rezistență pro

**~**Compatibilitatea variază în funcție de producătorii și tipurile de carduri.

## <span id="page-5-0"></span>SPECIFICAȚII RECOMANDATE PC
SPECIFICAȚII RECOMANDATE NAS (NUMAI MODELUL ANE-L7012R)

**~**Pentru această cameră, vă recomandăm să utilizați un NAS cu următoarele specificații ale producătorului. Produs recomandat: QNAP, Synology

Vă rugăm să verificați dacă camera dvs. și accesoriile sunt toate incluse în pachetul produsului. (Ca și pentru fiecare țară de vânzare, accesoriile nu sunt aceleași.)

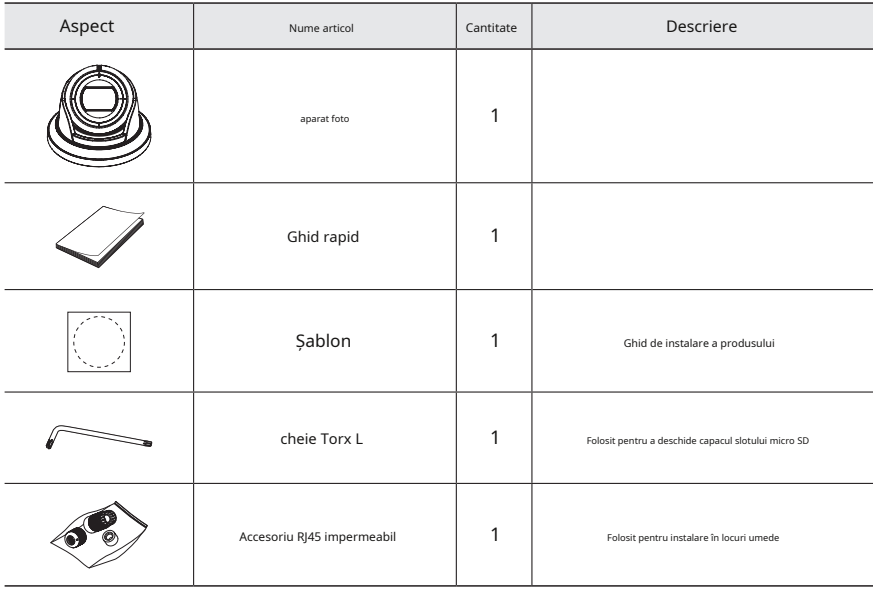

## <span id="page-6-0"></span>CE ESTE INCLUS **Accesorii** optionale pentru instalare

Pentru o instalare mai ușoară, puteți achiziționa accesorii opționale adecvate disponibile.

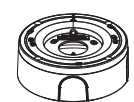

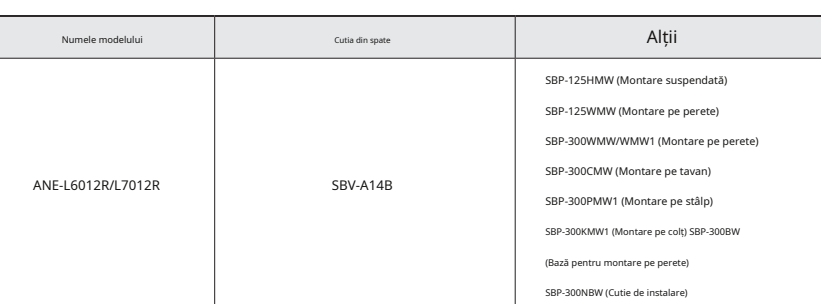

**M** Utilizați șuruburi de instalare de cel puțin M4, L30 pentru instalarea acestui produs.

## <span id="page-7-0"></span>LA O privire Componente

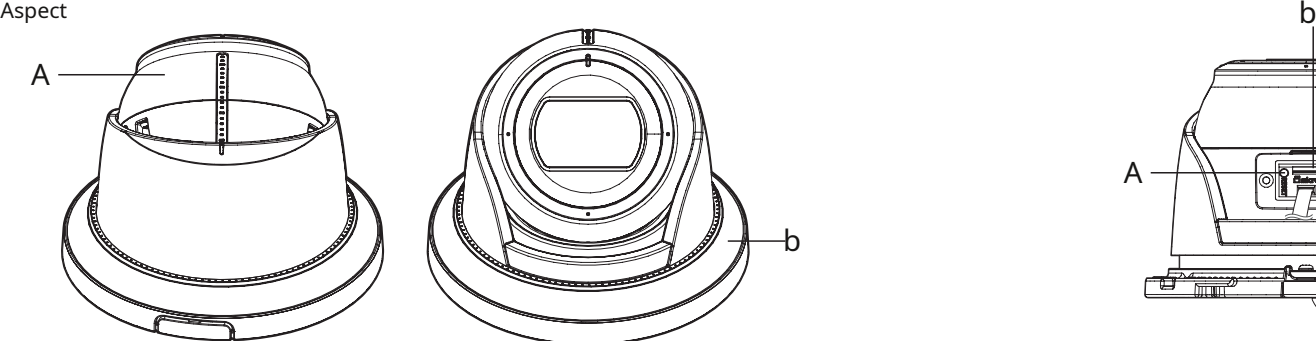

d  $A$ c ra tima

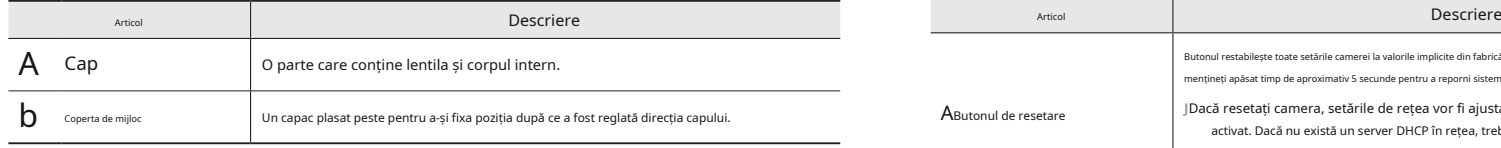

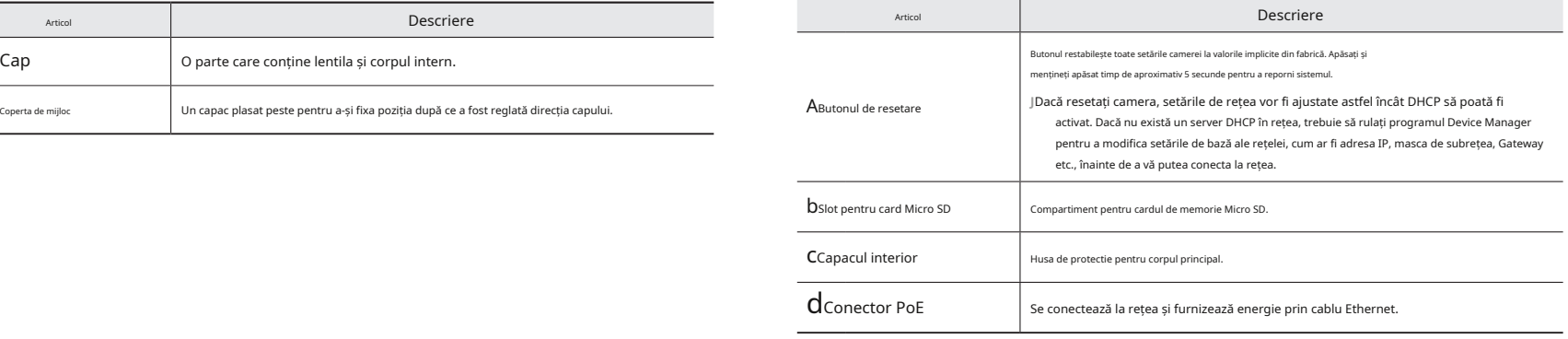

## <span id="page-8-0"></span>instalare și conectare

## **INSTALARE** Instalare in the instalar instalar instalare in the instalar instalar instalar instalar instalar instalar instalar instalar instalar instalar instalar instalar instalar instalar instalar instalar instalar insta

Această cameră este rezistentă la apă și respectă specificațiile IP67, dar mufa conectată la cablul extern nu este. Vă<br>In Ecomendăm să instalați arest produs sub marginea streasinii pentru a preveni expunerea cablului la recomandăm să instalați acest produs sub marginea streașinii pentru a preveni expunerea cablului la exterior. Setați marcajul exterior setați marcajul exteriori setați marcajul exteriori setați marcajul exteriorisme ablon

Asigurați-vă că citiți următoarele instrucțiuni înainte de a instala camera:

- Trebuie instalat pe zona (tavan sau perete) care poate rezista de 5 ori greutatea camerei, inclusiv suportul de instalare.
- Cablurile blocate sau desprinse pot provoca deteriorarea produsului sau un incendiu.
- Din motive de siguranță, țineți pe oricine altcineva departe de locul de instalare. Și lasă deoparte lucrurile personale de pe site, pentru orice eventualitate.
- Dacă produsul este instalat cu o forță excesivă, acesta poate cauza deteriorarea camerei din cauza defecțiunii. Forțarea asamblarii folosind unelte neconforme poate deteriora produsul.

## Dezasamblarea

1.Țineți corpul camerei cu ambele mâini așa cum este ilustrat și utilizați degetele mari pentru a roti canelura bazei în sens

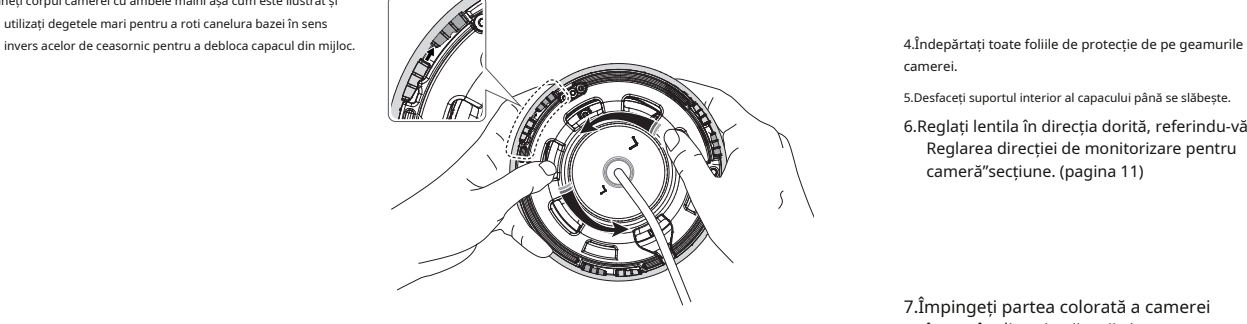

2.Scoateți capacul din mijloc ridicându-l.

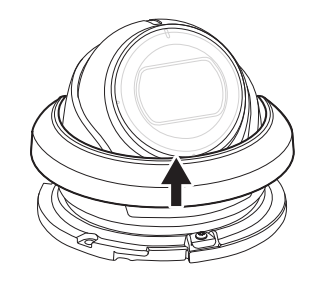

1.Luați în considerare direcția care trebuie monitorizată, atașați

camerei.

Precauții înainte de instalare 2.Conectați terminalul intern al camerei cu cablul corespunzător.

3.Folosind 2 șuruburi, fixați camera la 2 găuri găurite cu un șablon.

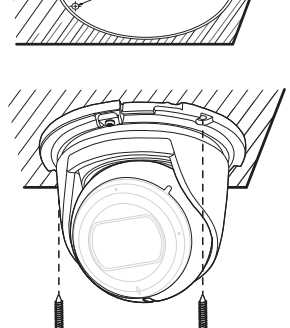

camerei.

5.Desfaceți suportul interior al capacului până se slăbește.

- 6.Reglați lentila în direcția dorită, referindu-vă la " Reglarea direcției de monitorizare pentru cameră"secțiune. (pagina 11)
- 7.Împingeți partea colorată a camerei în sus în direcția săgeții și strângeți șuruburile în direcția perpendiculară pe tavan.

Nu instalați șuruburile într-un unghi.

**J**

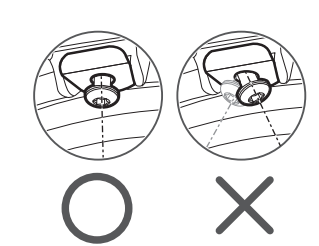

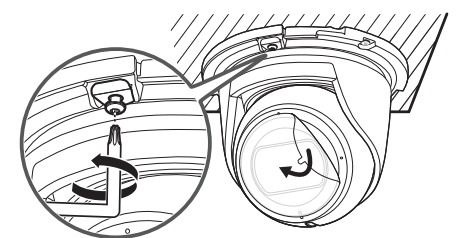

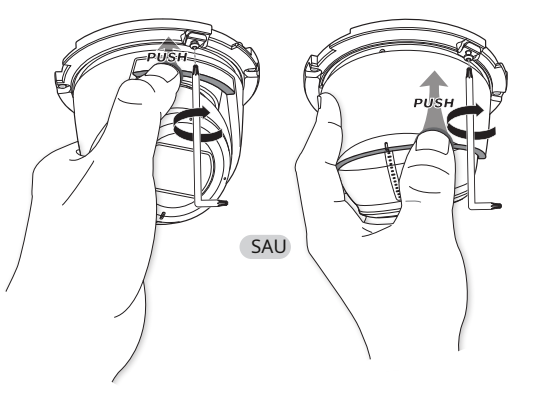

## instalare și conectare

8.Puneți capacul din mijloc înapoi și rotiți-l în sensul acelor de ceasornic până când este bine fixat.

Aliniați marcajul de inserare de pe corpul camerei și marcajul de interblocare de pe capacul din

mijloc pentru asamblare.

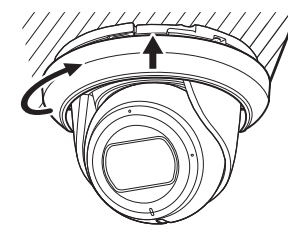

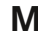

**M** Când conectați cablul prin lateral, îndepărtați mai întâi capacul orificiului de cablare înainte de a face acest lucru.

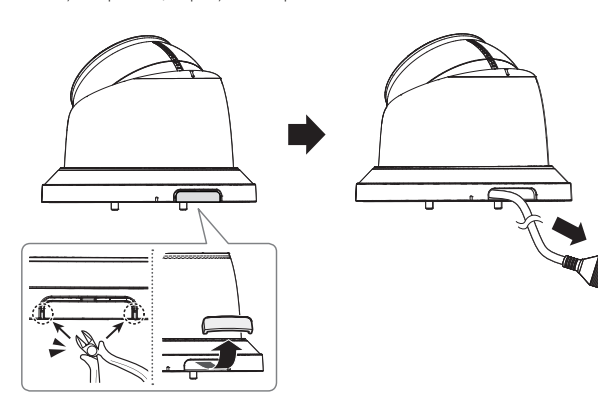

Cum se conectează cablul RJ45 impermeabil la un cablu LAN

1.Introduceți-l prin direcția săgeții.

2.Conectați conectorul LAN (mascul) la cablu.

3.Conectați mufa modulară RJ45 (femă) la

Vă rugăm să păstrați fiecare dintre părți separate.<br>
RJ45 modular

**J**

**J**

ACTES

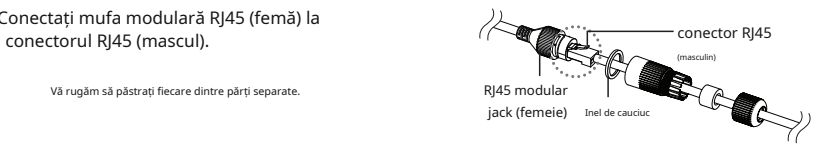

4.Asamblați prin rotirea mufei modulare RJ45 (mamă) și a capacului de protecție RJ45 ( în sensul acelor de ceasornic (Urmați săgeata).

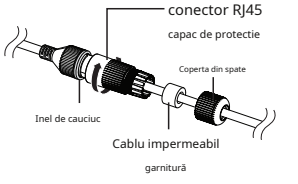

5.Asamblați rotind capacul de protecție RJ45 și capacul din spate în sensul acelor de ceasornic (Urmați săgeata).

Când capacul din spate este asamblat, garnitura impermeabilă a cablului este atașată strâns de cablu pentru a-l face impermeabil.

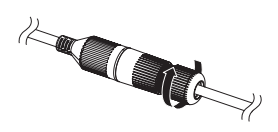

Trebuie să îl asamblați complet pentru a roti capacul din spate până la capătul filetului conectorului RJ45.

Când îl instalați în afara clădirii, vă rugăm să îl impermeabilizați cu bandă de cauciuc butilic impermeabil (poate fi achiziționat din magazine), astfel încât apa să nu se scurgă din golul cablului conectat la exterior.

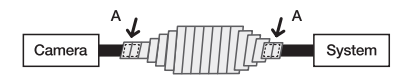

### 1.Conectați cablul PoE.

2.Înveliți mantaua neagră a cablului (Zona A) și zona de conectare a cablurilor cu bandă impermeabilă (cauciuc butilic), astfel încât mai mult de jumătate din banda de cauciuc butilic să fie suprapusă.

**J**

Dacă mantaua cablului nu este impermeabilă corespunzător, atunci poate cauza direct scurgeri. Asigurați-vă că protejați cablul cu un strat dens de bandă. Reglarea direcției de monitorizare

## Instalare în exterior Reglarea direcției de monitorizare pentru cameră

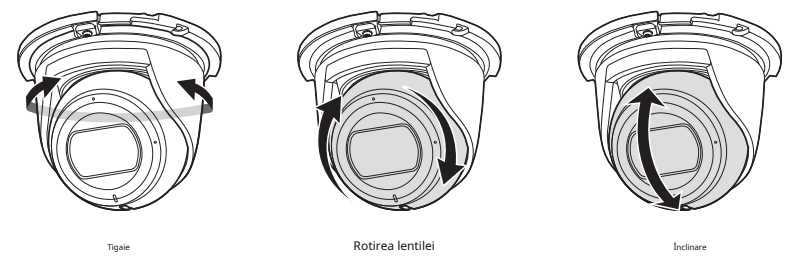

Banda de butilic impermeabilă este fabricată din cauciuc butilic care poate fi întinsă până la de două ori lungimea normală.<br>Banda de butilic impermeabilă este fabricată din cauciuc butilic care poate fi întinsă până la de Unde, rotirea unității camerei la stânga sau la dreapta se numește Pan, reglarea înclinării se numește Tilt, iar rotirea obiectivului pe axa sa se numește Rotire.

- Intervalul efectiv al tigaii este un total de 350 de grade.
- Intervalul efectiv de rotație este un total de 360 de grade.
- Intervalul efectiv de înclinare este un total de 75 de grade.

### Metode de ajustare

După instalarea camerei ținând cont de direcția de monitorizat, reglați unghiurile Pan, Rotation și Tilt.

## <span id="page-11-0"></span>instalare și conectare

## INTRODUCEREA/SCOATEREA UNUI CARD DE MEMORIE MICRO SD SCOATER SCOATEREA UNUI CARD SE SCOATEREA UNUI CARD DE MEMORIE MICRO SD

**Deconectați cablul de alimentare de la cameră înainte de a introduce cardul de memorie Micro SD.<br><b>J** 

Nu introduceți cardul de memorie Micro SD când este răsturnat cu forța. În caz contrar, se poate deteriora cardul de memorie Micro SD.

Când plouă sau umiditatea este ridicată, nu se recomandă introducerea sau scoaterea unui card Micro SD.

Dezasamblarea capacului produsului ar trebui să se termine în 5 minute, altfel va exista riscul de condens intern de rouă.

Introducerea unui card de memorie Micro SD

1.Scoateți capacul din mijloc și desfaceți șuruburile de pe suportul interior al capacului.

2.Rotiți-l la 90°, astfel încât capacul SD să fie orientat în față, așa cum se arată în imagine.

3.Înclinați complet camera spre spate.

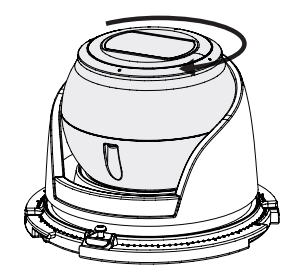

Apăsați ușor pe capătul expus al cardului de memorie, așa cum se arată în diagramă, pentru a scoate cardul de

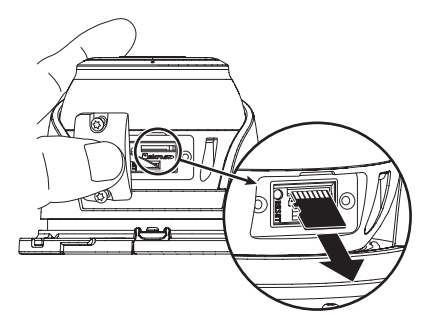

Înainte de a scoate cardul Micro SD, în < Înființat ( butonul și opriți camera.

**J**

) > - <Eveniment>-<Stocare>,setați dispozitivul la <Off>și apăsați pe [Aplica]

Dacă opriți camera sau scoateți cardul de memorie Micro SD care conține date din produs, datele se pot pierde sau se pot deteriora.

4.Utilizați cheia L furnizată ca unealtă pentru a elibera capacul SD.

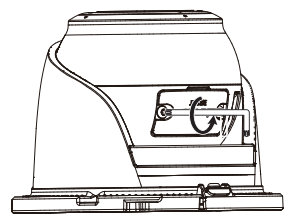

5.Glisați cardul Micro SD urmând direcția prezentată în imagine.

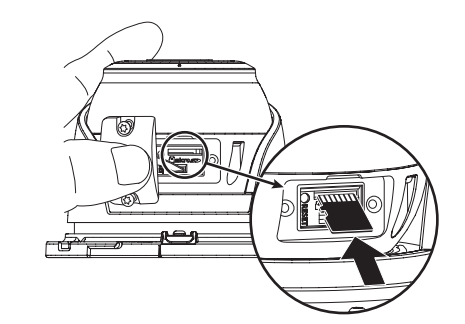

## <span id="page-12-0"></span>ALIMENTARE ȘI CONECTARE în rețea

Conectați dispozitivul PoE și conectorii PoE ai camerei.

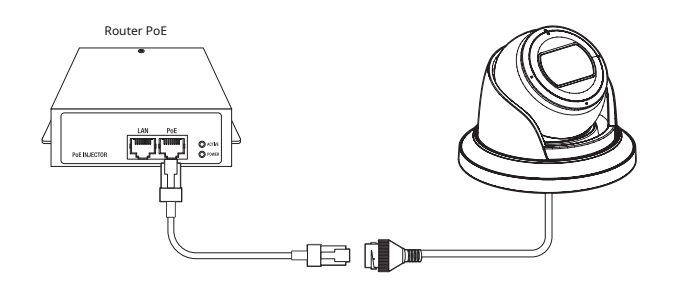

Conectați-vă la conectorul PoE al unui router compatibil PoE (Power over Ethernet).

Utilizați PoE (Power over Ethernet) care este compatibil cu protocoalele IEEE802.3af.

Dacă doriți să conectați un dispozitiv extern, trebuie să opriți dispozitivul extern înainte de a continua.

## Specificația cablului de rețea

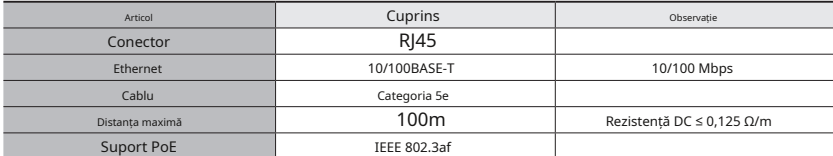

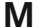

**J**

**M** Dacă utilizați un alt cablu decât standardele de Categoria 5e, distanța de transmisie de 100 m nu este garantată.

## <span id="page-13-0"></span>conexiune la rețea și configurare

## CONECTAREA CAMERA DIRECT LA REȚEAREA LOCALĂ

Conectarea la cameră de la un PC local în IAN INTERNET EXPLORATIVA EXPLORATIVA EXPLORATIVA EXPLORATIVA EXPLORATIVA

1.Lansați un browser de internet pe computerul local.

2.Introduceți adresa IP a camerei în bara de adrese a browserului.

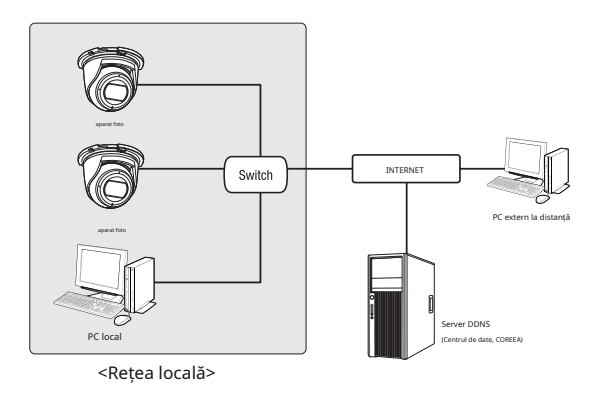

Este posibil ca un computer la distanță dintr-un internet extern din rețeaua LAN să nu se poată conecta la camera instalată în intranet dacă redirecționarea portului nu este setata corect sau este setat un firewall. În acest caz, pentru a rezolva problema, contactați administratorul de rețea.

Implicit din fabrică, adresa IP va fi atribuită automat de la serverul DHCP. Dacă nu există un server DHCP disponibil, adresa IP va fi setată la 192.168.1.100. Pentru a schimba adresa IP, utilizați Device Manager.

Pentru mai multe detalii despre utilizarea Device Manager, consultați "Folosind Device Manager". (Pagina 15)

## Puteți configura setările de rețea în funcție de configurațiile de rețea. CONECTAREA CAMERA DIRECT LA UN MODEM DSL/CABLE BAZAT DHCP

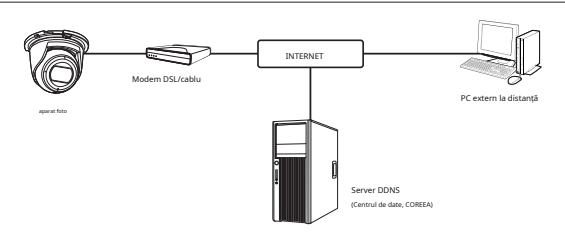

1.Conectați computerul utilizatorului direct la camera de rețea.

2.Rulați Managerul de dispozitive și modificați adresa IP a camerei, astfel încât să puteți utiliza browserul web de pe INTERNET **desktop pentru a vă conecta la cameră.** INTERNET **desktop pentru a vă conecta la cameră**.

3.Utilizați browserul de internet pentru a vă conecta la vizualizatorul web.

4.Mutați la [Înființat]pagină.

5.Mutați la [Rețea] – [DDNS]și configurați setările DDNS.

6.Mutați la [Basic] – [IP & Port],și setați tipul IP la [DHCP].

7.Conectați camera, care a fost scoasă de pe computer, direct la modem.

8.Reporniți camera.

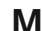

**M** Pentru informații despre cum să setați DDNS, consultați ajutorul online al Web Viewer.<br>Pentru informatii despre cum să setati formatul IP, consultati ajutorul online al Web Viewer.

## <span id="page-14-0"></span>UTILIZAREA DEVICE MANAGER DATE DE STATE DE STATE DE STATE DE STATE DE STATE DE DACĂ Utilizați un router de bandă largă

Programul de gestionare a dispozitivelor poate fi descărcat de pe <Suport tehnic>-<Instrument online>meniul de pe site-ul web Hanwha Techwin (http://www.hanwha-security.com).

Mai multe instrucțiuni despre Device Manager pot fi găsite la <Ajutor>meniul paginii principale. • Masca de subrețea: <Masca de subrețea: <Masca de subrețea>al routerului de bandă

Dacă o cameră este conectată la aceeași rețea a PC-ului în care este instalat managerul de dispozitive, puteți găsi camera de rețea folosind funcția de căutare.

## CONFIGURARE ADRESA IP

Dacă doriți să modificați setarea rețelei camerei, <Conectați-vă OK>semnul trebuie să fie afișat la <Stare>. Faceți clic pe <
Configurați setările legate de IP și setările legate de port în mod distinct între ele. ex) Autentificare>pe pagina principală pentru a vă conecta.

Inserați și configurați manual adresa IP și informațiile despre porturi.

1.Faceți clic pe camera din lista pentru care doriți să modificați setarea IP.

2.Faceți clic pe <Atribuire IP>pe pagina principală a managerului de dispozitive.

3. Selectați <Atribuiți următoarea adresă IP>.

• Informațiile IP ale camerei vor fi afișate așa cum au fost setate anterior.

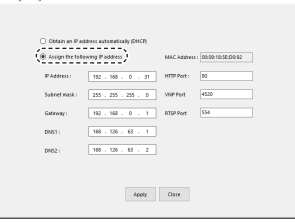

Dacă nu utilizați un router de bandă largă

Pentru setarea <Adresă IP>, <Mască de subrețea>,si <Gateway>,contactați administratorul de rețea.

- Port HTTP: Folosit pentru a accesa camera utilizând browserul de internet, implicit 80.
- Port RTSP: un port care controlează streaming în timp real. Valoarea inițială este 554.

- Adresă IP: introduceți o adresă care se încadrează în intervalul IP furnizat de routerul de bandă largă.
- ex) 192.168.1.2~254, 192.168.0.2~254, 192.168.XXX.2~254
- largă va fi <Masca de subrețea>a camerei.
- CĂUTARE AUTOMATĂ CAMERA Cateway: <Adresă IP locală>al routerului de bandă largă va fi <Gateway>a camerei.

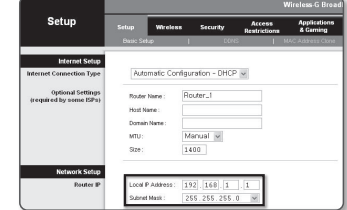

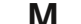

1.Faceți clic pe <Caută>pe pagina principală a managerului de dispozitive.<br>2.Verificati camera din listă. Managerului de dispozitive. Managerului de utilizare al routerului aplicabil. mai multe informații, consultați manualul de utilizare al routerului aplicabil

• Verificați adresa MAC pe autocolantul atașat camerei. *Pentru mai multe informații despre redirecționarea portului a routerului de bandă largă, consultați "Configurare Port Range Forward (Port Mapping)".* (Pagina 17)

### Dacă routerul de bandă largă are mai multe camere conectate

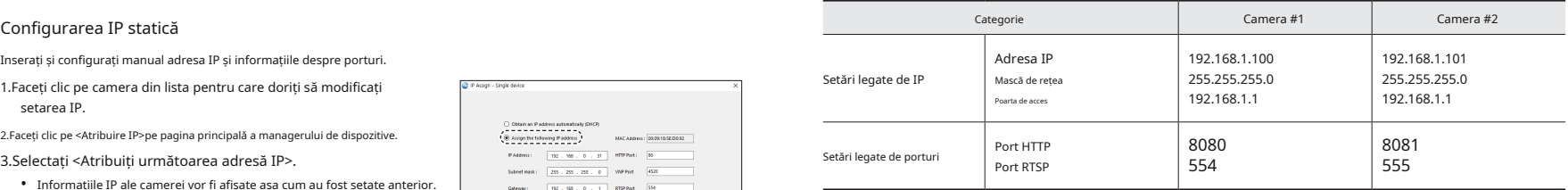

4.Completați categoriile legate de IP și Port.<br>4.Completați categoriile legate de IP și Port.<br>**M** Dacă <Port HTTP>este setat altul decât 80, trebuie să furnizați <Port>numărul din bara de adrese a browserului de internet î

de a putea accesa camera. ex) http://adresa IP : Port HTTP http://192.168.1.100:8080

5.Faceți clic pe [Aplica]Buton.

6.Dacă este afișat mesajul de succes, faceți clic pe [BINE].

## <span id="page-15-0"></span>conexiune la rețea și configurare

Primiți adresa IP de la DHCP

automat IP-ul. • Exemplu de mediu IP dinamic

- Dacă unui router de bandă largă, cu camerele conectate, i se atribuie o adresă IP de către serverul DHCP

- Dacă conectați camera direct la modem folosind protocoalele DHCP • Apare meniul Setare echipament.

- Dacă IP-urile sunt atribuite de serverul DHCP intern prin intermediul rețelei LAN 3.În meniu, faceți clic pe <Configurare IP automată>.

1.Faceți clic pe camera din lista pentru care doriți să modificați setarea IP.

2.Faceți clic pe <Atribuire IP>pe pagina principală a managerului de dispozitive.

3.Selectați <Obține automat o adresă IP (DHCP)>.

4.Faceți clic pe [Aplica]buton.

5.Dacă este afișat mesajul de succes, faceți clic pe [BINE].

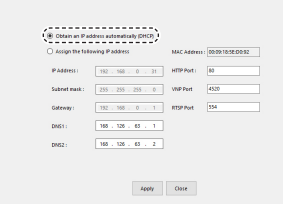

## Configurarea IP dinamică CONFIGURARE AUTOMATĂ IP

1.Faceți clic pe camera din lista pe care doriți să o configurați

2.Faceți clic pe < + > în pagina principală a managerului de dispozitive.

4.Faceți clic pe [Închide]buton.

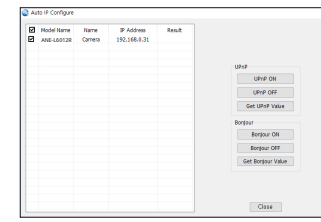

## ÎNREGISTRARE MANUAL CAMERA

Dacă camera nu poate fi găsită utilizând funcția de căutare, camera poate fi înregistrată de la distanță inserând manual informații IP, dacă camera este conectată la o rețea externă.

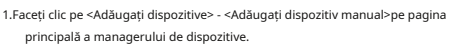

2.Introduceți intervalul de adrese IP pe care îl căutați.

3.Selectați <Nume model>a camerei pe care o înregistrați și introduceți portul HTTP, ID-ul și parola.

4.Faceți clic pe [Inregistreaza-te]buton.

5.Verificați dacă camera este înregistrată.

• Verificați adresa MAC pe autocolantul atașat camerei.

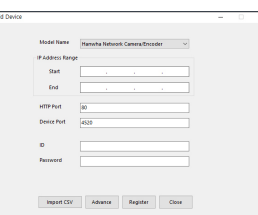

## <span id="page-16-0"></span>SETARE PORT RANGE FORWARD (PORT MAPPARE). Configurarea Port Range Forward pentru mai multe camere de rețea

Dacă ați instalat un router de bandă largă cu o cameră conectată, trebuie să setați redirecționarea intervalului de porturi pe routerul de bandă largă, astfel încât un computer la distanță să poată accesa camera din acesta.

### Redirecționare manuală a intervalului de porturi

- 1.Din meniul de configurare al routerului de bandă largă, selectați <Aplicații și jocuri> - <Port Range Forward>. Pentru a seta intervalul de porturi înainte pentru un router de bandă largă terță parte, consultați ghidul utilizatorului acelui router de bandă largă.
- 2.Selectați <TCP>si <Port UDP>pentru fiecare cameră conectată la routerul de bandă largă.

Numărul fiecărui port care urmează să fie configurat la routerul IP ar trebui setat în funcție de numărul de port desemnat în <Configurare> - <De bază> - <IP & Port>pe vizualizatorul web al camerei.

3.Când ați terminat, faceți clic pe [Salvează setările]. Setările dvs. vor fi salvate.

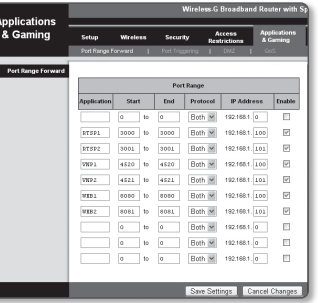

- Puteți seta o regulă de redirecționare porturi pe dispozitivul router de bandă largă prin intermediul paginii sale web de configurare.
- Un utilizator poate schimba fiecare port folosind ecranul de setare a camerei.

Când Camera1 și Camera2 sunt conectate la un router:

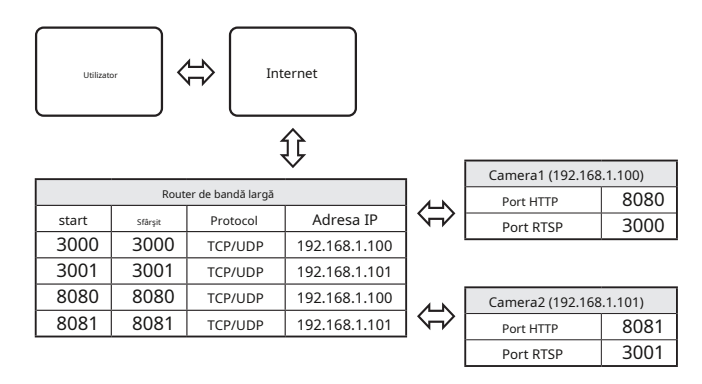

Setarea redirecționării portului este un exemplu de setare a routerului IP CISCO.

Setările pot diferi în funcție de modelul de router de bandă largă conectat. Pentru

mai multe informații, consultați manualul de utilizare al routerului aplicabil. Mai mai mai mai mai mai mai ma<br>And Play). După conectarea camerei de rețea, bifați casta de selectare din meniul <Conectare rapidă>în <Visenet Rețea -> DDNS".

## <span id="page-17-0"></span>CONECTAREA LA CAMERA DE LA UN PC LOCAL COMMUN

### 1.Rulați managerul de dispozitive.

Acesta va scana pentru camere conectate și le va afișa ca o listă.

2.Faceți dublu clic pe o cameră pentru a accesa. Browserul de internet pornește și se conectează la cameră.

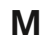

**M** Accesul la cameră poate fi obținut și prin introducerea adresei IP a camerei în bara de adrese a browserului de internet.

## CONECTAREA LA CAMERA DE LA UN PC DE LA DISTANȚĂ PRIN INTERNET

Pe un computer la distanță care nu se află în clusterul de rețea al routerului de bandă largă nu este permis, utilizatorii pot accesa camerele din rețeaua unui router de bandă largă utilizând adresa URL DDNS a camerei.

1.Înainte de a putea accesa o cameră în rețeaua de router de bandă largă, ar trebui să fi setat intervalul de porturi înainte pentru routerul de bandă largă.

2.De pe computerul de la distanță, lansați browserul de internet și introduceți adresa URL DDNS a camerei sau adresa IP a routerului de bandă largă în bara de adrese. ex) http://ddns.hanwha-security.com/ID

Pentru a utiliza Wisenet DDNS, înregistrați-vă pe pagina de pornire Wisenet DDNS (http://ddns.hanwha-security.com) și înregistrați produsul la [ DDNS-ul meu]>[Înregistrare produs].

## <span id="page-18-0"></span>CONECTAREA LA CAMERA **CONECTAREA** CONECTAREA LA CAMERA CONECTAREA CONECTAREA CONECTAREA CONECTAREA CONECTAREA CON

## În mod normal, ai face-o

2.Introdu adresa IP a camerei în bara de adrese. ex) • Adresă IP (IPv4) : 192.168.1.100**;** http:// 192.168.1.100

- ar trebui să apară dialogul de conectare.

• Adresă IP (IPv6): 2001:230:abcd: ffff:0000:0000:ffff:1111 **;**http:// [2001:230:abcd:ffff:0000:0000:ffff:1111] - ar trebui să apară dialogul de conectare.

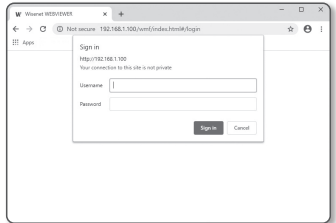

Dacă portul HTTP este altul decât 80

### 1.Lansați browserul de internet.

2.Introduceți adresa IP și numărul portului HTTP al camerei în bara de adrese. ex) Adresă IP: 192.168.1.100: Număr port HTTP (8080) **;**http://192.168.1.100:8080 - ar trebui să apară dialogul de conectare.

Folosind URL-ul

**J**

1.Lansați browserul de internet.

2.Introdu adresa URL DDNS a camerei în bara de adrese. ex) adresa URL: http://ddns.hanwha-security.com/ID - ar trebui să apară dialogul de conectare.

Conexiunea la rețea este dezactivată în mediul numai LAN.

## Conectarea prin UPnP

1.Rulați clientul sau sistemul de operare în sprijinul protocolului UPnP.

2.Faceți clic pe numele camerei pentru căutare.

În sistemul de operare Windows, faceți clic pe numele camerei căutat din meniul de rețea.

- Se afișează fereastra de conectare.

1.Rulați clientul sau sistemul de operare în sprijinul protocolului Bonjour.

### 2.Faceți clic pe numele camerei pentru căutare.

1.Lansati browserul de internet. The properation of the material of the material of the state of the state of the material of the state of the material of the state of the state of the Safari.

- Se afișează fereastra de conectare.

## Pentru a verifica adresa DDNS

Dacă camera este conectată direct la modemul prin cablu DHCP, modemul DSL, adresa IP a rețelei dumneavoastră va fi schimbată de fiecare dată când încercați să vă conectați la serverul ISP (furnizor de servicii Internet). Dacă acesta este cazul, nu veți fi informat cu privire la adresa IP schimbată de DDNS.

Odată ce înregistrați un dispozitiv dinamic bazat pe IP cu serverul DDNS, puteți verifica cu ușurință IP-ul modificat atunci când încercați să accesați dispozitivul.

Pentru a vă înregistra dispozitivul la <DDNS>server, vizitați http://ddns.hanwha-security.com și înregistrați-vă mai întâi dispozitivul, apoi setați vizualizatorul Web <Rețea> - <DDNS>la <Wisenet DDNS>,precum şi furnizarea

<ID produs>care fusese folosit pentru înregistrarea DDNS.

## <span id="page-19-0"></span>vizualizator web

Când accesați produsul pentru prima dată, trebuie să înregistrați parola de conectare.

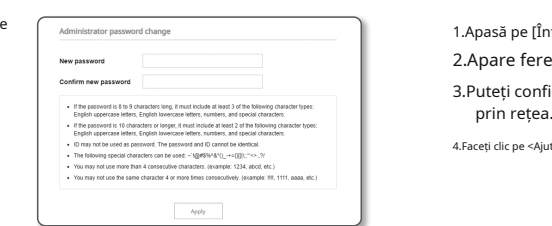

Sign in Cancel

- Caracterele speciale care sunt permise. : ~`!@#\$%^&\*()\_-+={}  $[1]\:$ ::" $\> .3/$ 

Pentru o nouă parolă cu 8 până la 9 cifre, trebuie să utilizați cel puțin 3 dintre următoarele: litere mari/minuscule, cifre și caractere speciale. Pentru o parolă cu 10 până la 15 cifre, trebuie să utilizați cel puțin 2

Nu este permis spațiu pentru parolă.

tipuri dintre cele menționate.

Pentru o securitate mai mare, nu vi se recomandă să repetați aceleași caractere sau introduceri consecutive de la tastatură pentru parole.

Dacă v-ați pierdut parola, puteți apăsa pe [RESET]butonul pentru a inițializa produsul. Așadar, nu vă pierdeți parola folosind un bloc de note sau memorând-o.

> Sign in http://192.168.1.100 Your connection to this site is not private

Username Password

## LOG IN

De fiecare dată când accesați camera, apare fereastra de conectare. Introduceți ID-ul utilizatorului și parola pentru a accesa camera.

1.Introduce "adminӔn <Nume utilizator>caseta de introducere. ID-ul administratorului, "admin", poate fi schimbat în Web Viewer.

2.Introduceți parola în <Parola>câmp de intrare.

3.Faceți clic pe [Conectare].

Dacă v-ați conectat cu succes, veți afișa ecranul Live Viewer.

Când accesați vizualizatorul web al camerei, acordați o atenție deosebită

securității verificând dacă datele imaginii sunt criptate.

**M**

**J**

Veți experimenta cea mai bună calitate video dacă dimensiunea ecranului este de 100%. Reducerea raportului poate tăia imaginea pe margini.

## SETARE PAROLA CONFIGURARE CAMERA WEB VIEWER

1.Apasă pe [Înființat ( ( ) pictograma.

2.Apare fereastra Setări.

3.Puteți configura setările pentru informațiile de bază ale camerei, video, rețea, eveniment, analiză și sistem

4.Faceți clic pe <Ajutor ( $\bigcirc$ ) > pentru a vizualiza descrieri detaliate ale fiecărei funcții.

## <span id="page-20-0"></span>apendice

## DEPANARE

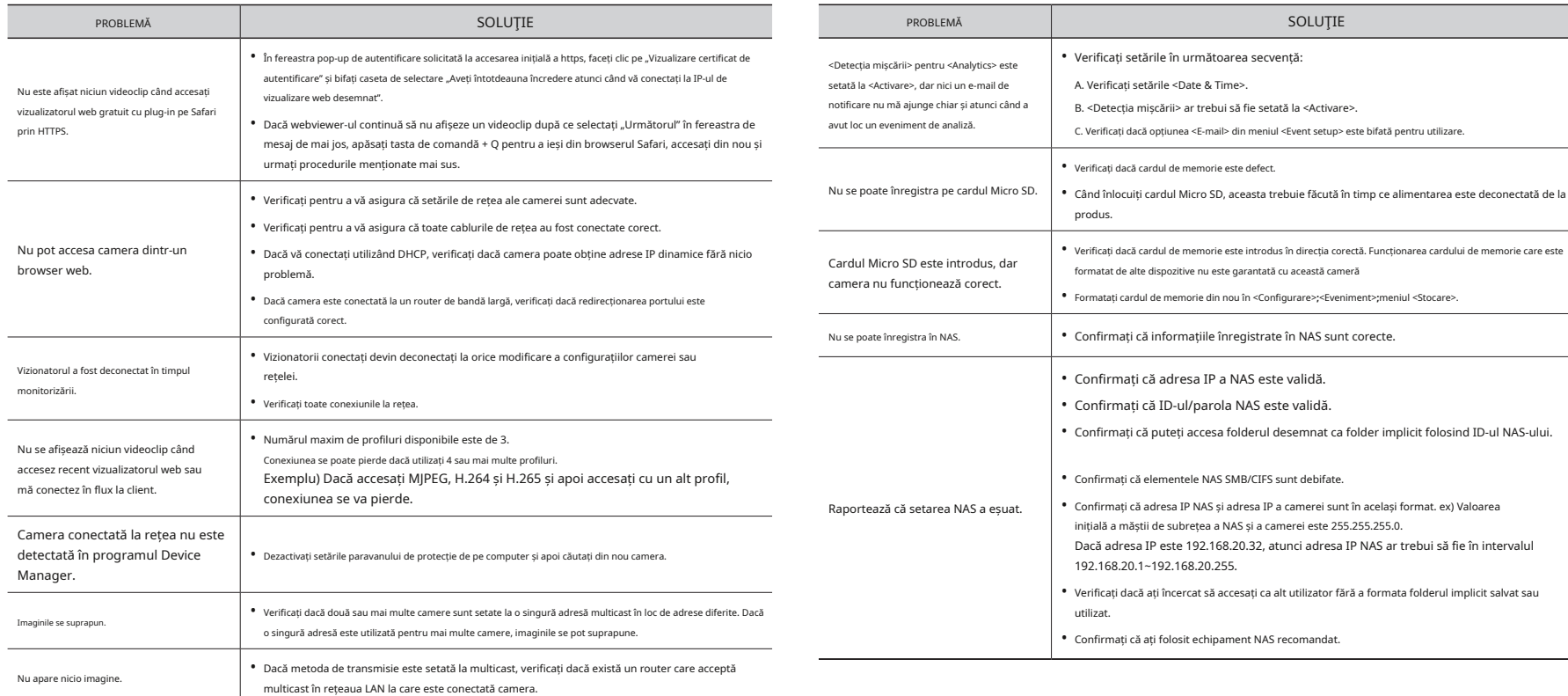

Orice schimbare sau modificare în construcția acestui dispozitiv care nu este aprobată în mod expres de partea responsabilă pentru conformitate ar putea anula autoritatea utilizatorului de a utiliza echipamentul.

Acest dispozitiv respectă partea 15 din Regulile FCC. Funcționarea este supusă următoarelor două condiții: (1) Acest dispozitiv nu poate cauza interferențe dăunătoare și (2) acest dispozitiv trebuie să accepte orice interferență primită, inclusiv interferențe care pot cauza o funcționare nedorită.

## FC CE

T echipamentul său a fost testat și sa constatat că respectă limitele pentru un dispozitiv digital de clasă A, în conformitate cu partea 15 din Regulile FCC. Aceste limite sunt concepute pentru a oferi o protecție rezonabilă împotriva interferențelor dăunătoare atunci când echipamentul este utilizat într-un mediu comercial. Acest echipament generează, utilizează și poate radia energie de frecvență radio și, dacă nu este instalat și utilizat în conformitate cu manualul de instrucțiuni, poate provoca interferențe dăunătoare comunicațiilor radio. Utilizarea acestui echipament într-o zonă rezidențială poate provoca interferențe dăunătoare, caz în care utilizatorului i se va cere să corecteze interferența pe cheltuiala sa.

eco RoHS compliant

Hanwha Techwin are grijă de mediu în toate etapele de fabricație a produselor și ia măsuri pentru a oferi clienților produse mai ecologice.

Marca Eco reprezintă devotamentul Hanwha Techwin de a crea produse ecologice și indică faptul că produsul respectă Directiva RoHS a UE.

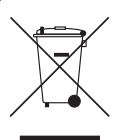

 $\boxtimes$ 

Eliminarea corectă a acestui produs (deșeuri de echipamente electrice și electronice)

(Aplicabil în Uniunea Europeană și alte țări europene cu sisteme de colectare separată)

Acest marcaj de pe produs, accesorii sau literatură indică faptul că produsul și accesoriile sale electronice (de exemplu, încărcător, căști, cablu USB) nu trebuie aruncate împreună cu alte deșeuri menajere la sfârșitul duratei de viață. Pentru a preveni posibilele daune aduse mediului sau sănătății umane prin eliminarea necontrolată a deșeurilor, vă rugăm să separați aceste articole de alte tipuri de deșeuri și să le reciclați în mod responsabil pentru a promova reutilizarea durabilă a resurselor materiale.

Utilizatorii casnici ar trebui să contacteze fie comerciantul de la care au achiziționat acest produs, fie biroul guvernamental local, pentru detalii despre unde și cum pot lua aceste articole pentru reciclare sigură pentru mediu.

Utilizatorii de afaceri trebuie să-și contacteze furnizorul și să verifice termenii și condițiile contractului de cumpărare. Acest

produs și accesoriile sale electronice nu trebuie amestecate cu alte deșeuri comerciale pentru eliminare.

### Eliminarea corectă a bateriilor din acest produs

(Aplicabil în Uniunea Europeană și alte țări europene cu sisteme separate de returnare a bateriei.)

Acest marcaj de pe baterie, manual sau ambalaj indică faptul că bateriile din acest produs nu trebuie aruncate împreună cu alte deșeuri menajere la sfârșitul duratei de viață. Acolo unde sunt marcate, simbolurile chimice Hg, Cd sau Pb indică faptul că bateria conține mercur, cadmiu sau plumb peste nivelurile de referință din Directiva CE 2006/66. Dacă bateriile nu sunt aruncate în mod corespunzător, aceste substanțe pot dăuna sănătății umane sau mediului.

Pentru a proteja resursele naturale și pentru a promova reutilizarea materialelor, vă rugăm să separați bateriile de alte tipuri de deșeuri și să le reciclați prin sistemul local de returnare gratuită a bateriilor.

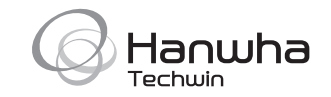